# 오류 메시지와 함께 CER 백업 실패 문제 해결

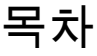

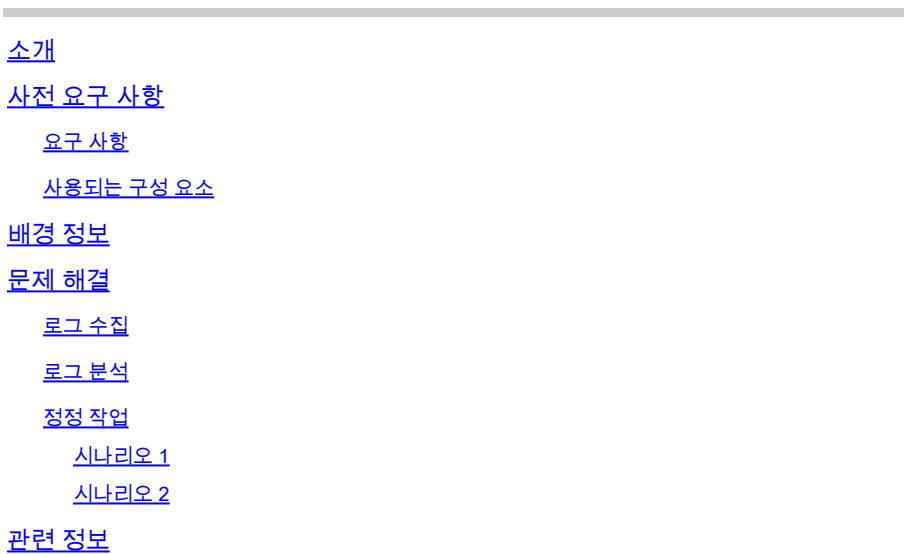

## 소개

이 문서에서는 Cisco CER(Emergency Responder)의 백업 실패 및 상태 오류 메시지 표시 문제를 해결하는 방법에 대해 설명합니다.

# 사전 요구 사항

요구 사항

Cisco에서는 다음 항목에 대해 알고 있는 것이 좋습니다.

- Cisco 긴급 응답자
- 보안 인증서에 대한 기본 이해

#### 사용되는 구성 요소

이 문서의 정보는 다음 소프트웨어 버전을 기반으로 합니다.

• Cisco Emergency Responder 11.5.4.60000-5

이 문서의 정보는 특정 랩 환경의 디바이스를 토대로 작성되었습니다. 이 문서에 사용된 모든 디바 이스는 초기화된(기본) 컨피그레이션으로 시작되었습니다. 현재 네트워크가 작동 중인 경우 모든 명령의 잠재적인 영향을 미리 숙지하시기 바랍니다.

### 배경 정보

클러스터 모드로 구축된 CER에서 "서버에 연결할 수 없습니다. Master 또는 Local Agent could be

down"(마스터 또는 로컬 에이전트가 다운되었을 수 있음).

예를 들면 다음과 같습니다.

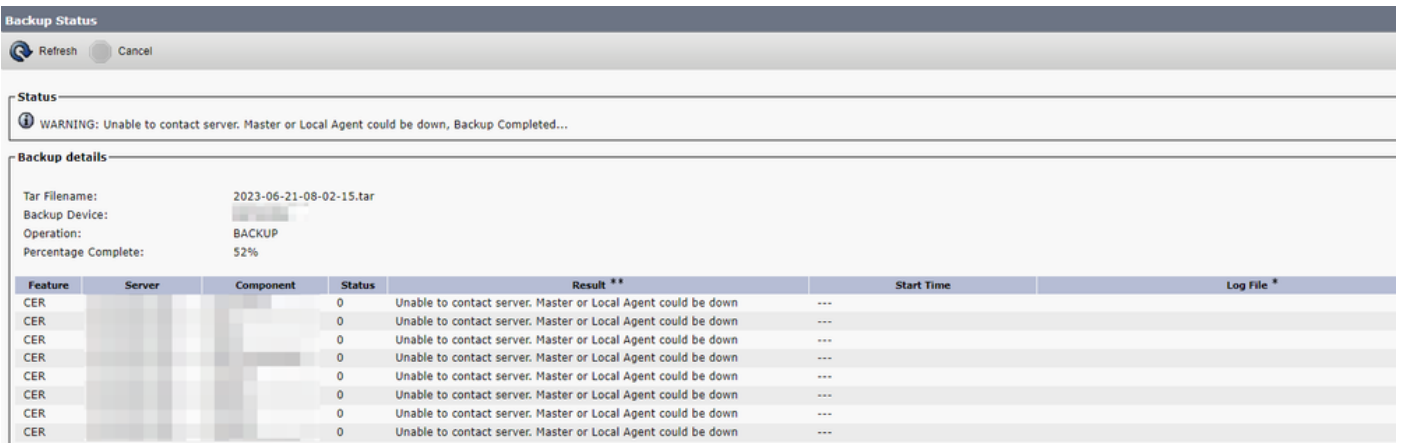

CER 백업 오류 메시지

영향을 받는 버전은 11.x 이상입니다.

### 문제 해결

로그 수집

이러한 상황이 발생하면 로그를 수집하여 최대한 많은 정보를 수집해 문제의 원인을 파악하고 문제 를 해결하기 위한 올바른 실행 계획을 결정합니다.

로그를 수집하기 전에 다음 단계를 완료하여 자세한 추적 및 디버깅을 활성화하십시오.

- 1. CER 관리 웹 페이지에 로그온합니다.
- 2. System(시스템) > Server Settings(서버 설정)로 이동합니다. CER 게시자는 기본적으로 선택 되어 있으며, CER 가입자 로그도 필요한 경우 변경할 수 있습니다.
- 3. "디버그 패키지 목록" 및 "추적 패키지 목록" 섹션에 대해 모두 선택을 클릭합니다.
- 4. Update Settings(설정 업데이트)를 클릭합니다.

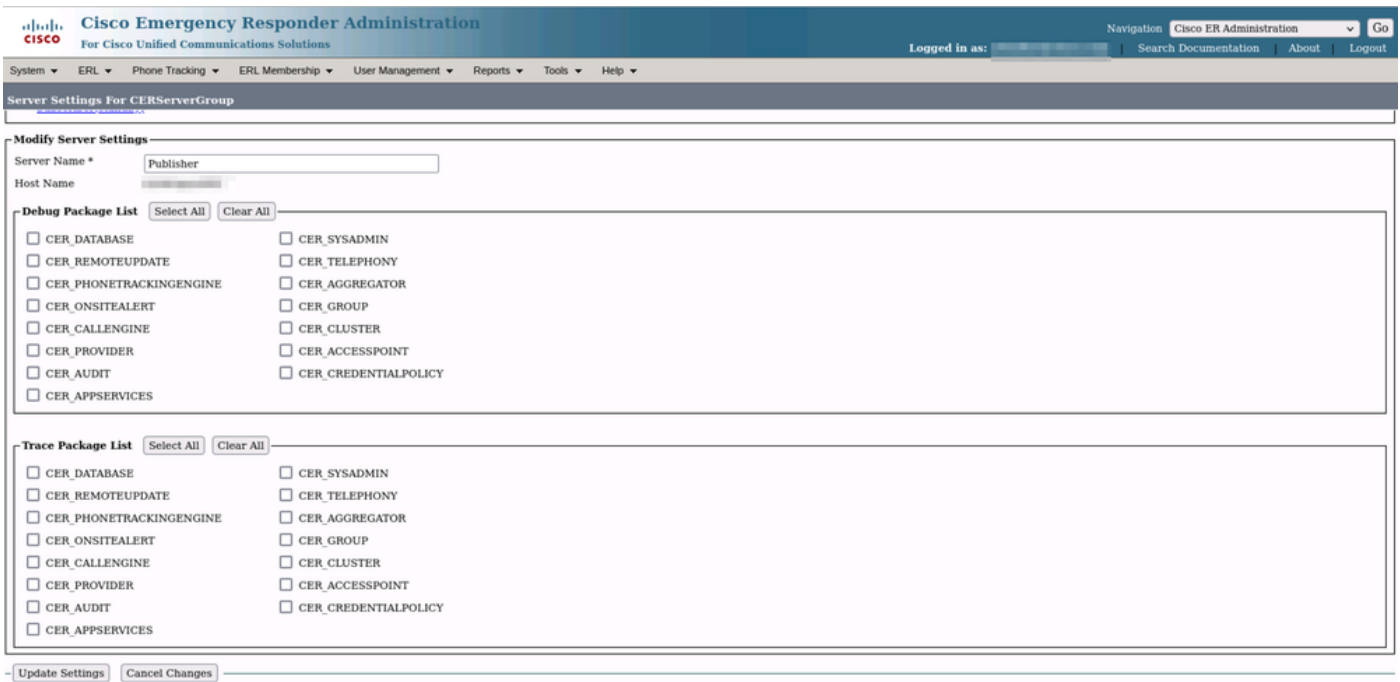

CER 디버깅 및 추적 활성화

이 시점에서 문제를 복제하십시오.

문제가 복제되면 Cisco ER Serviceability 웹 페이지에서 복제 시도에 적용할 수 있는 DRS 로그를 수집하여 다음 단계를 완료합니다.

- 1. Navigation(탐색)에서 Cisco ER Serviceability를 선택합니다.
- 2. System Logs(시스템 로그) > Platform Logs(플랫폼 로그) > DRS로 이동합니다.

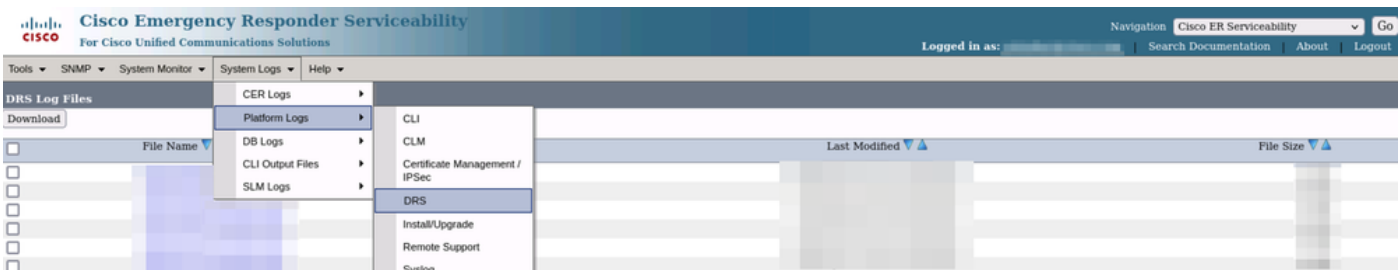

CER에서 DRS 로그 수집

#### 로그 분석

로그를 분석할 때 서버가 해당 피어와의 연결을 설정하려고 하는 위치를 보기 시작하고 로그에서 오류 메시지가 오류 원인을 알려줍니다.

CER 게시자 DRF MA 로그에서

2023-06-21 07:58:58,148 DEBUG [Thread-16] - drfNetServerClient: drfQueryTruststore: IPSec trustStore의 항목 수: 1 2023-06-21 07:58:58,148 DEBUG [Thread-16] - drfNetServerClient:drfQueryTruststore - 매 20시간 마다 신뢰 저장소 쿼리 2023-06-21 07:58:58,168 오류 [NetServerWorker] - drfNetServerWorker.drfNetServerWorker: 클라 이언트에 입력/출력 스트림을 만들 수 없음 치명적 경고 받음: 잘못된 인증서

2023-06-21 08:04:46,274 디버그 [NetServerWorker] - drfNetServer.run: /IP:Port에서 클라이언트 소켓 요청을 받았습니다.

2023-06-21 08:04:46,274 DEBUG [NetServerWorker] - 클라이언트 요청이 클러스터 내의 노드에 서 오는 것인지 확인하는 중입니다.

2023-06-21 08:04:46,278 디버그 [NetServerWorker] - 검증된 클라이언트입니다. IP = 10.10.20.25 호스트 이름 = device.test.org. 클러스터 내의 노드에서 요청 발생

2023-06-21 08:04:46,278 디버그 [NetServerWorker] - drfNetServerWorker.drfNetServerWorker: 생 성할 소켓 개체 InputStream

2023-06-21 08:04:46,313 오류 [NetServerWorker] - drfNetServerWorker.drfNetServerWorker: 클라 이언트에 입력/출력 스트림을 만들 수 없습니다. 치명적인 경고를 받았습니다. 잘못된 인증서입니 다.

CER 게시자 DRF 로컬 로그에서

2023-06-21 07:58:47,453 DEBUG [main] - drfNetServerClient:Reconnect, 호스트에 연결할 수 없 음: [X], 메시지: Connection refused (Connection refused), 원인: null

이 시점까지는 잘못된 인증서로 인해 연결이 거부됨을 확인합니다.

백업/리스토어를 위해 노드 간에 신뢰할 수 있는 연결을 설정하는 데 사용되는 인증서는 IPSec입니 다. 이 시점에서 문제가 만료 중인 IPSec 인증서와 관련이 있거나 서버 중 하나에 잘못된 인증서가 있는 것과 관련이 있음을 이미 확인할 수 있습니다.

#### 정정 작업

- 모든 CER 가입자 노드에서 IPSec-trust 인증서의 SN(일련 번호)을 확인합니다. 이 SN은 CER 1. 게시자의 IPSec.prem의 SN과 일치해야 합니다(시나리오 1).
- 2. CER 게시자 노드에서 IPSec.pem 인증서의 유효성을 확인합니다. 날짜가 유효하거나 IPSec 인증서를 다시 생성해야 합니다(시나리오 2).

#### 시나리오 1

IPSec 인증서 SN이 CER 게시와 CER 가입자 간에 일치하지 않습니다. 다음 단계를 진행합니다.

- 일련 번호가 CER 게시자에 있는 것과 일치하지 않는 CER 가입자에서 IPSec-trust 인증서를 1. 삭제합니다.
- CER 게시자의 "IPSec.pem"을 Cisco Unified OS Administration(Cisco Unified OS 관리) > 2. Security(보안) > Certificate Management(인증서 관리) > Find(찾기) 경로에서 다운로드합니 다.

| Settings $\blacktriangledown$<br>Show $\blacktriangledown$                                                          | Security $\blacktriangledown$ | Software Upgrades ▼        |  | Services $\blacktriangledown$<br>Help $\blacktriangledown$ |            |                          |
|----------------------------------------------------------------------------------------------------|-------------------------------|----------------------------|--|------------------------------------------------------------|------------|--------------------------|
| <b>Certificate List</b>                                                                                             | Certificate Management        |                            |  |                                                            |            |                          |
| وفا<br>Generate Self-sign                                                                                           | <b>Certificate Monitor</b>    |                            |  |                                                            |            |                          |
|                                                                                                    | <b>Certificate Revocation</b> |                            |  |                                                            |            |                          |
| – Status∙                                                                                                    |                               | <b>IPSEC Configuration</b> |  |                                                            |            |                          |
| <b>Bulk Certificate Management</b><br>records found                                                                 |                               |                            |  |                                                            |            |                          |
|                                                                                                    |                               |                            |  |                                                            |            |                          |
| <b>Certificate List</b><br>$(1 - 2$ of 2)                                                                           |                               |                            |  |                                                            |            |                          |
| ⊕<br>Clear Filter<br>begins with<br>Find Certificate List where Certificate<br>Find<br>$\checkmark$<br>$\checkmark$ |                               |                            |  |                                                            |            | $\overline{\phantom{a}}$ |
| Certificate <sup>4</sup>                                                                                            |                               | Common Name                |  | <b>Type</b>                                                | Key Type   | <b>Distribution</b>      |
| ipsec                                                                                                    |                               |                            |  | Self-signed                                                | <b>RSA</b> |                          |

CER ipsec.pem 인증서

CER Subscribers needed as a trust Certificate(CER 가입자에 필요한 IPSec.pem) 파일을 경 3. 로의 Cisco Unified OS Administration(Cisco Unified OS 관리) > Security(보안) > Certificate Management(인증서 관리) > Upload the certificate as IPSec-trust(인증서를 IPSec-trust로 업 로드)에 업로드합니다.

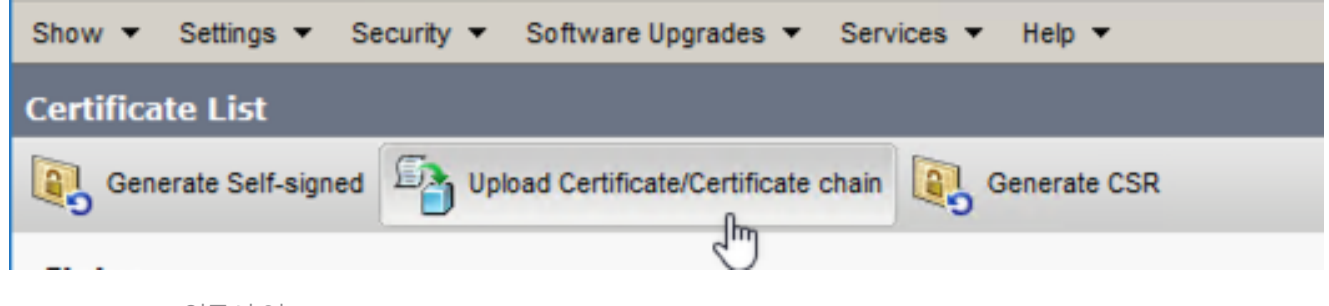

CER ipsec.trust 인증서 업로드

4. 모든 CER 노드에서 DRF 로컬 및 DRF 마스터 서비스를 재시작합니다.

시나리오 2

IPSec이 만료되어 다시 생성해야 합니다. 다음 단계를 진행합니다.

- 클러스터의 각 서버에 대해 Cisco Unified OS Administration > Security > Certificate 1. Management로 이동합니다. 게시자부터 시작하여 각 구독자를 선택합니다.
- 2. CER 게시자부터 Find(찾기)를 클릭하여 서버의 모든 인증서를 표시합니다.
- 3. 인증서 "IPSec.pem"을 클릭합니다.
- 4. 그러면 Certificate(인증서) 정보가 나타난 다음 Regenerate(재생성)를 클릭합니다.

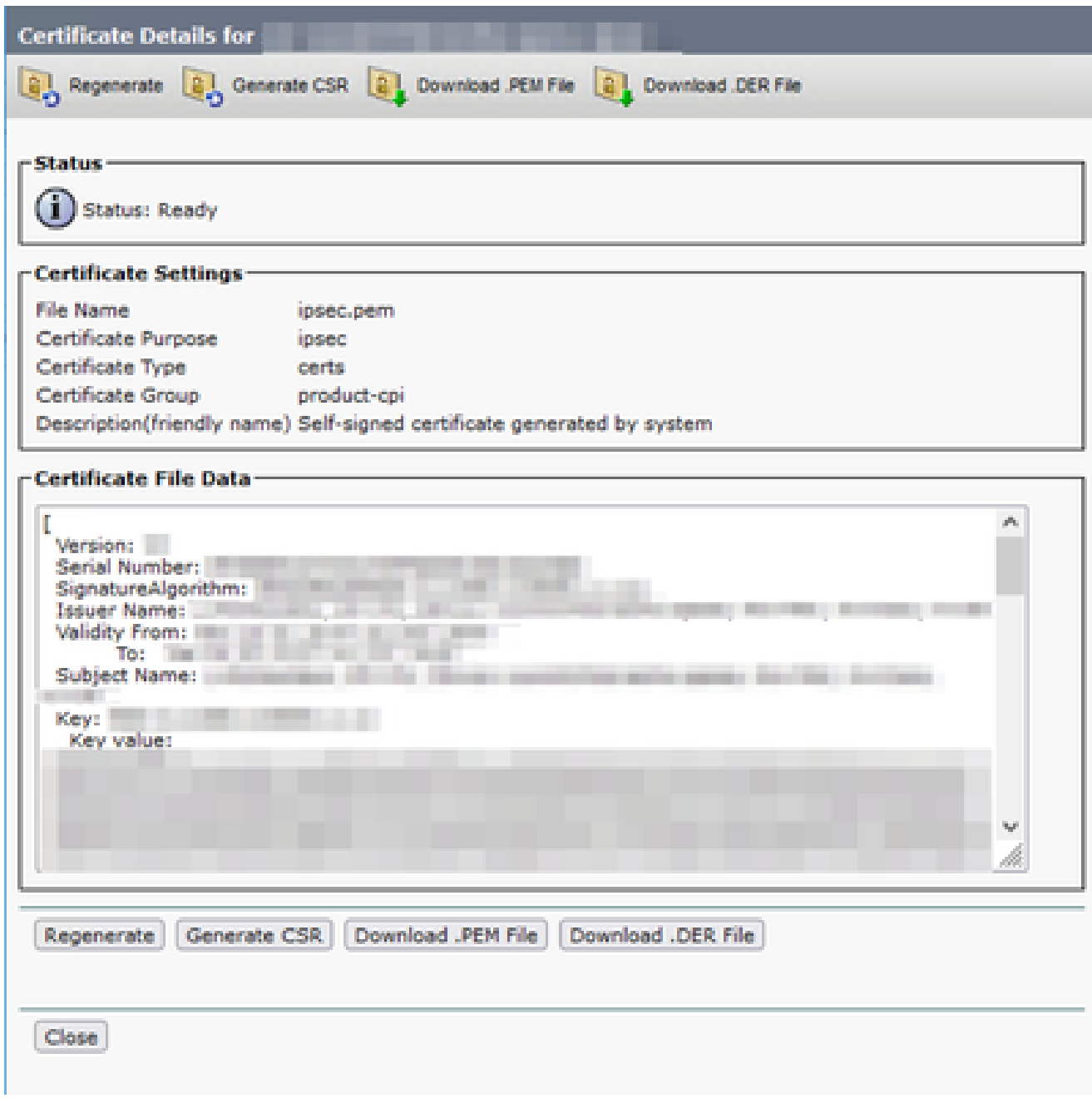

CER ipsec.pem 다시 생성

- 5. CER 게시자에서 인증서가 재생성되고 성공 메시지가 표시되면 CER 가입자 노드에서 1-4단 계를 반복합니다.
- 인증서가 모든 노드에서 다시 생성되면 다음 서비스를 다시 시작합니다. 6.
	- CER 게시자의 Cisco DRF 마스터만 해당:
		- CER Serviceability(CER 서비스 가용성) > Tools(툴) > Control Center Services(제 어 센터 서비스) > Cisco DRF Master(Cisco DRF 마스터)로 이동합니다.

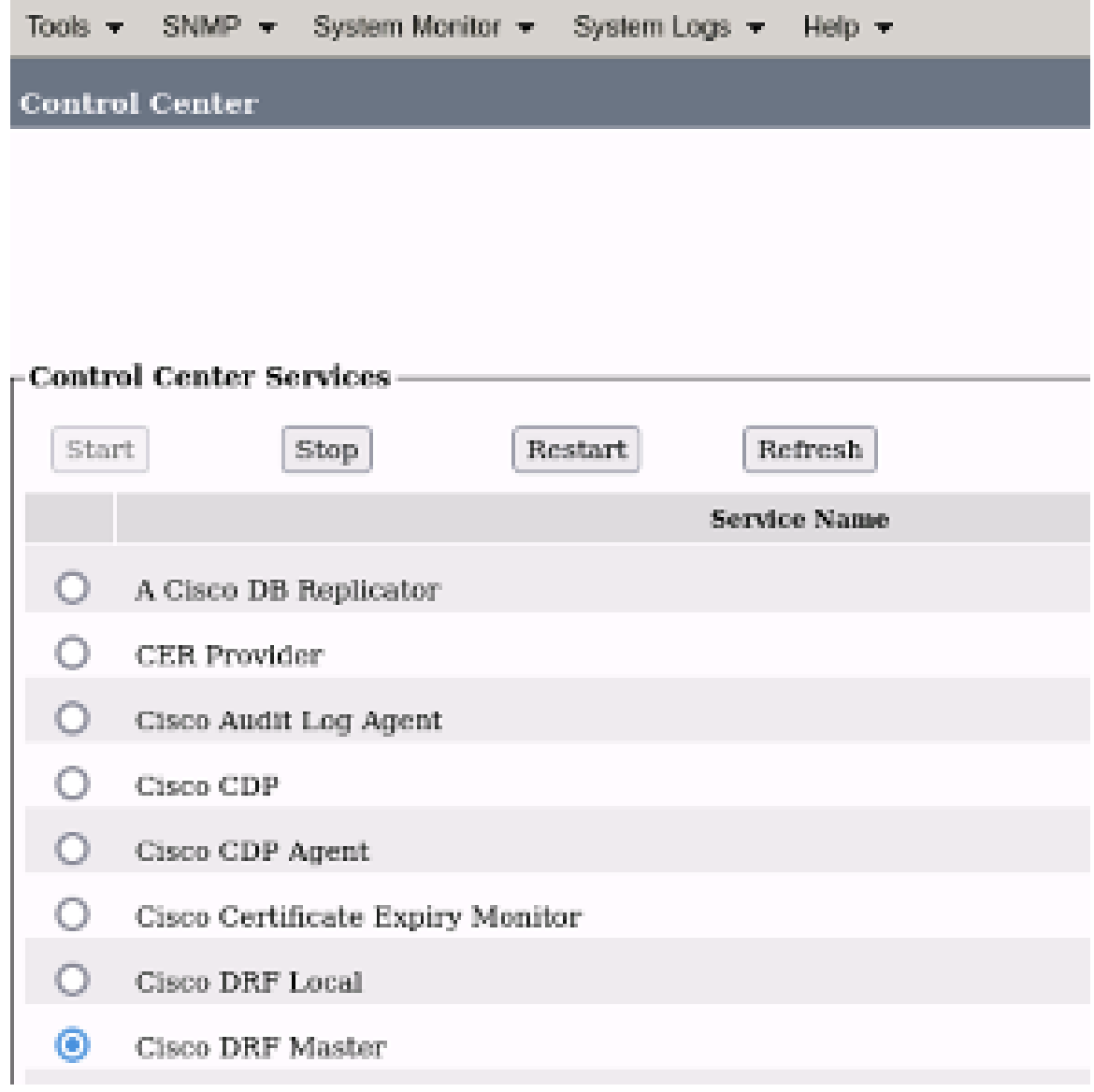

CER Cisco DRF 마스터 재시작

• Cisco DRF 마스터 서비스가 활성화되면 먼저 CER 게시자에서 Cisco DRF Local을 재시작합니다.

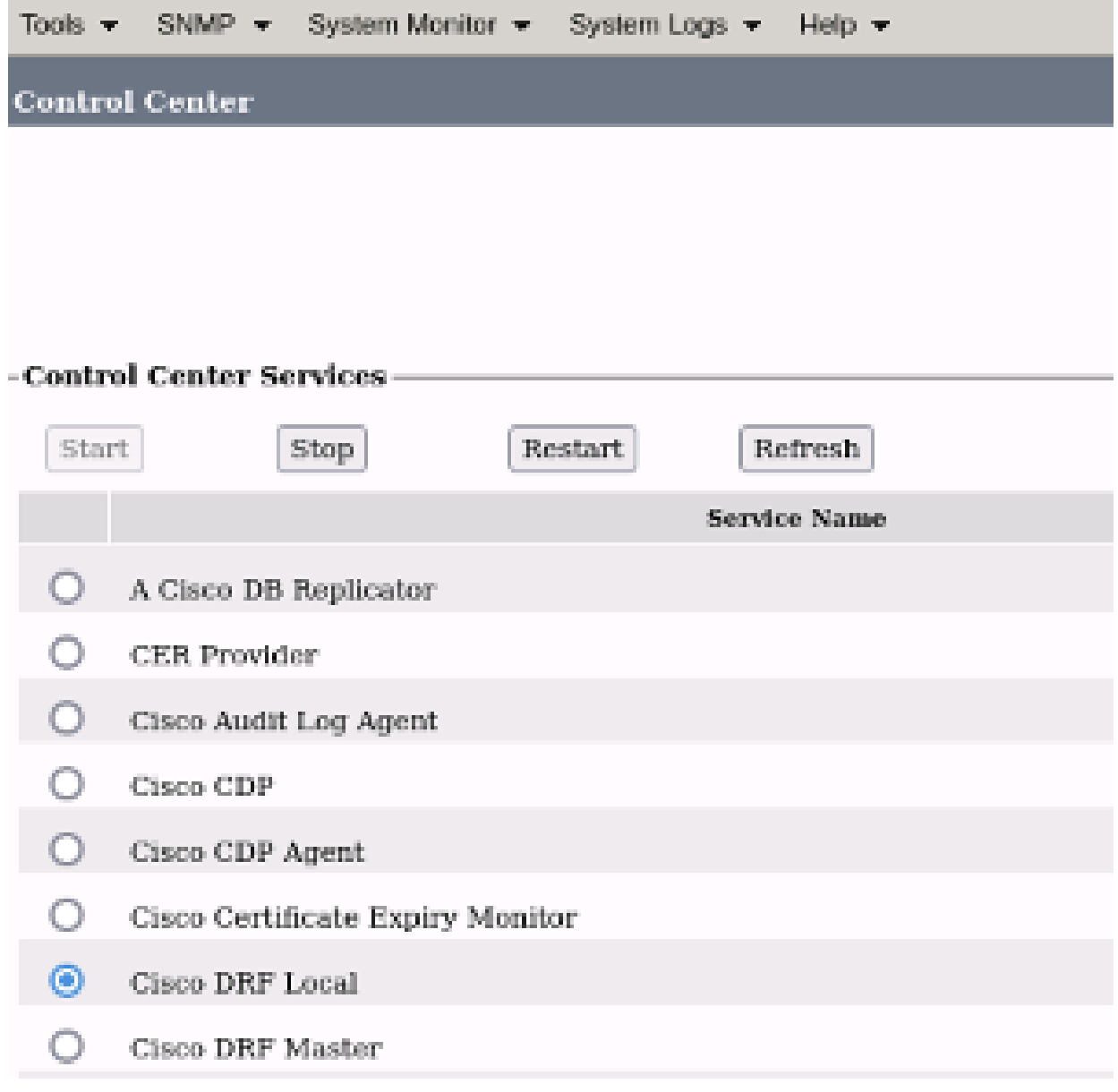

CER Cisco DRF 로컬 재시작

- Cisco DRF 로컬 서비스가 CER 게시자 노드에서 활성화되면 모든 CER 가입자 노 드에서 이 서비스를 재시작합니다.
- 모든 노드에서 서비스가 다시 시작된 후 시스템의 수동 백업을 수행합니다.
	- Disaster Recovery System(재해 복구 시스템) > Backup(백업) > Manual Backup(수동 백업)으로 이동합니다.
	- Backup Device Name을 선택합니다.
	- 백업에 대한 기능을 선택합니다.
	- 백업을 시작하려면 클릭하십시오.

# 관련 정보

#### [CER에 대한 로그를 수집하는 방법](https://www.cisco.com/c/ko_kr/support/docs/unified-communications/emergency-responder/200786-How-to-Collect-Logs-for-CER.html)

[CUCM 인증서 다시 생성](https://www.cisco.com/c/ko_kr/support/docs/unified-communications/unified-communications-manager-callmanager/200199-CUCM-Certificate-Regeneration-Renewal-Pr.html#anc1)

이 번역에 관하여

Cisco는 전 세계 사용자에게 다양한 언어로 지원 콘텐츠를 제공하기 위해 기계 번역 기술과 수작업 번역을 병행하여 이 문서를 번역했습니다. 아무리 품질이 높은 기계 번역이라도 전문 번역가의 번 역 결과물만큼 정확하지는 않습니다. Cisco Systems, Inc.는 이 같은 번역에 대해 어떠한 책임도 지지 않으며 항상 원본 영문 문서(링크 제공됨)를 참조할 것을 권장합니다.